## **KANN**

# **Astell&Kern**

**INSTRUCTION BOOK** 用户指南

目录

入门指南 **\_01**

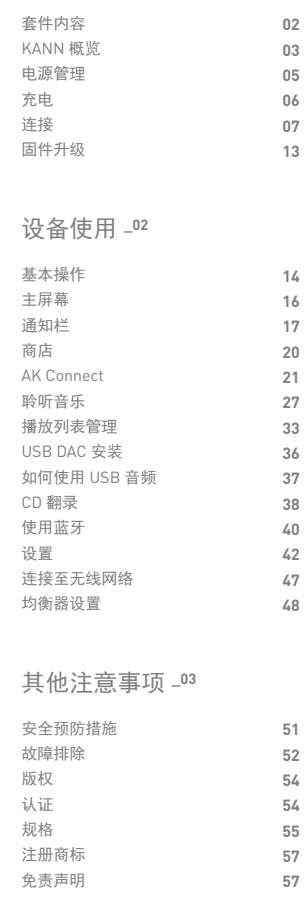

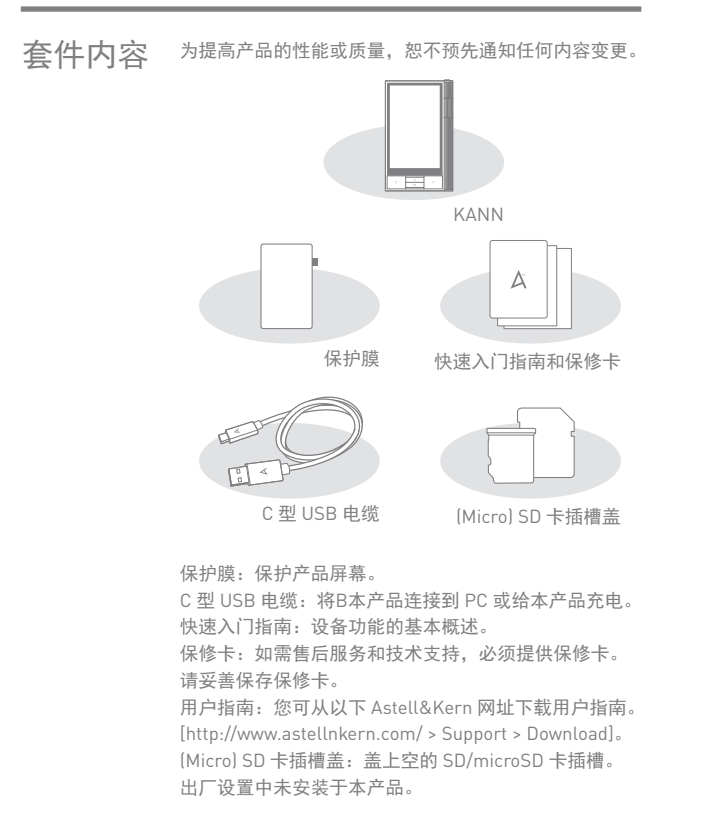

#### 本产品不含任何微型 USB 电缆。

#### **User Guide**

概览

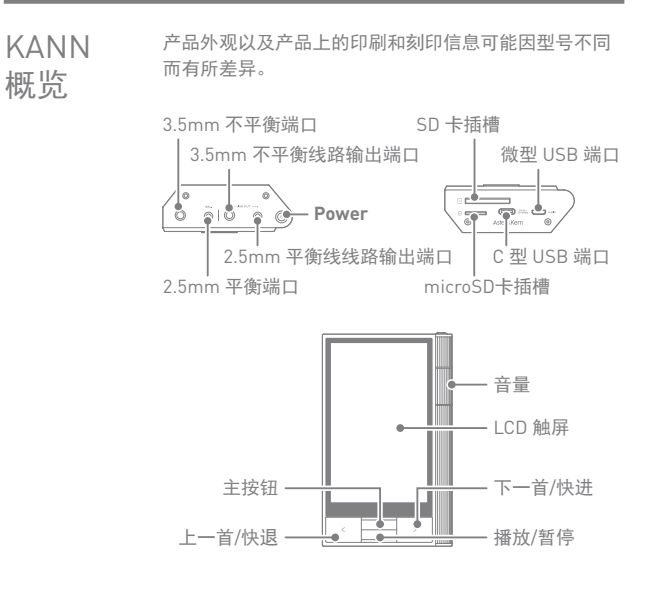

3.5mm 不平衡端口: 用 3.5mm 不平衡端口连接入耳式耳 机和头戴式耳机。

3.5mm 不平衡线路输出端口:用 3.5mm 不平衡端口连接 设备。

2.5mm 平衡端口:用 2.5mm 平衡端口连接入耳式耳机和 头戴式耳机以输出音频。

2.5mm 平衡线线路输出端口:用 2.5mm 平衡端口连接设 备以输出音频。

电源:打开和关闭屏幕。

长按 - 打开和关闭设备。

SD 卡插槽:将卡插入本产品可读取 SD 卡上的文件。 微型 USB 端口:连接便携式 USB DAC 以输出 USB 音频。 或者使用 AK ripper。使用 USB DAC 时连接 PC/MAC。 (USB 音频 - 37 页,USB DAC - 36 页) microSD 卡插槽:插入 microSD 卡并访问其文件。 C 型 USB 端口:传送档案至储存设备或只作充电。 音量:通过转动音量滚轮控制音量。 LCD 触摸屏: 通过触摸控制显示。 主按钮:显示主屏幕。 上一首/快退:播放上一首歌曲或者重新开始播放该歌曲。 长按 - 快退。 播放/暂停:播放或暂停歌曲。 长按 - 显示播放屏幕。 下一首/快进:跳至下一首歌曲。 长按:快进。

#### **User Guide**

- 打开/关闭 电源管理
	- 1. 长按 [电源] 按钮打开设备。
	- 2. 设备处于打开状态时,长按 [电源] 按钮可显示关闭确 认消息。
	- 3. 点按 [确认] 关闭设备。

该设备具有自动关闭功能以降低电池消耗量。如果没有用 户输入,设备将在指定时间段后关闭。[设置 - 节能 - 自动 关闭] (请参见 45 页)

#### 打开/关闭屏幕

1. 屏幕处于打开状态时,点按 [电源] 按钮可关闭屏幕。 2. 再次点按 [电源] 按钮可关闭屏幕。

————————————————————<br>该设备具有自动超时<u>功能以降低电池消耗量。如果没有用</u> 户输入,屏幕将在指定时间段后关闭。[设置 - 节能 - 屏幕 超时] (请参见 45 页)

重置功能

1. 如果出现意外设备故障或者冻结,长按 [电源] 按钮 12 秒可强制进行关闭。关闭后可以重新启动设备。 关闭后可以重新启动设备。

● 重置设备将不会影响存储的数据或时间设置。 使用产品时,请勿使用重置功能。 这样做可能会损坏设备 上的数据。

- 使用电脑充电 充电
	- 1. 用 C 型 USB 电缆连接 PC 也可给产品充电。
		- 充电时间:最长 12 小时(完全放电后,电源关闭) 根据计算机规格,您可能需要打开计算机以开始充电。 通过电脑连接进行充电时,根据设备是打开还是关闭,充 电时间可能会有所不同。 如果计算机进入待机/睡眠模式,可能无法为设备充电, 这取决于计算机规格。 根据充电/放电次数,内置电池会随着时间的推移逐渐失 去容量。 请勿使用除 C 型 USB 电缆和微型 USB 电缆以外的电缆。 使用其他电缆可能导致故障。

使用适配器充电

1. 市售 5V 2A / 9V 1.67A 适配器也可用于充电。

● 充电时间:快速充电:最长 4 小时 (电量完全耗尽, 关机 ,9V 1.67A 适配器)/正常充电:最长 5 小时(电量完全耗 尽,关机,5V 2A 适配器) 可以使用 9V 1.67A 的快速充电器。使用 12V 适配器将无法 给本产品充电并且可能导致故障。

#### **User Guide**

- 连接 入耳式耳机和头戴式耳机端口
	- 3.5mm 不平衡端口
	- 1. 将入耳式耳机或头戴式耳机连接 3.5mm 不平衡端口。

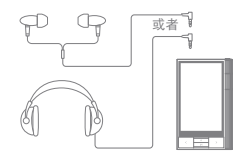

- 2.5mm 平衡端口
- 1. 将入耳式耳机或头戴式耳机连接 2.5mm 平衡端口。

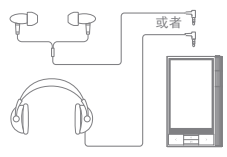

线路输出端口

- $\bullet$  3.5mm 不平衡线路输出
- 1. 用线路输入端口连接设备。

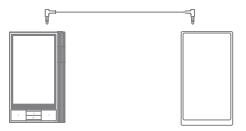

- 2.5mm 平衡线路输出
- 1. 用线路输入端口连接设备。

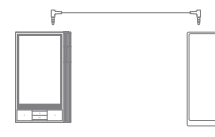

www.commurrectorum<br>警告:当耳机或扩音机的线路输入连接至播放器的线路输 出时,将会產生极大音量。

#### 平衡音频设备

1. 结合使用耳机端口和平衡端口连接到外部音频设备。

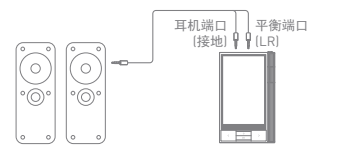

#### Astell 和 Kern 平衡电缆(PEF12,PEF21)不受支持。

#### **User Guide**

#### 连接到计算机

- 1. 打开设备和电脑。
- 2. 使用 C 型 USB 由缆将本产品连接至 PC 将遵循 [  $\Phi$  - USB 连接] 设置。
	- 媒体设备(USB 驱动器):将文件从电脑传输到设备。

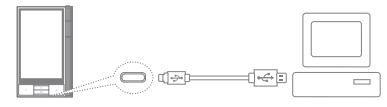

Mac 用户需要从 Astell&Kern 网站下载并安装 MTP 程序。 [http://www.astellnkern.com Support > Download] 针对光纤连接,在将设备连接至计算机之前请退出任何不 必要的程序。 请勿使用除本产品随附的 C 型 USB 电缆以外的电缆。使 用其他电缆可能导致故障。 Windows XP 用户需要安装 Service Pack 2 和 Windows Media Player 10,这样计算机才能识别 USB 设备。 从微软网站下载必要的 Service Pack 和 Windows Media Player。http://www.microsoft.com

#### 断开与计算机的连接

- 1. 在断开 C 型 USB 电缆之前,请检查本产品和 PC 之间 的传输是否已完成。
	- 在操作(例如文件传输)期间断开设备与计算机的连接可能 会损坏设备上的数据。

将文件/文件夹复制到设备

1. 要从计算机复制文件/文件夹,请选择所需的文件/文件 夹,并将其拖动至 USB 设备。

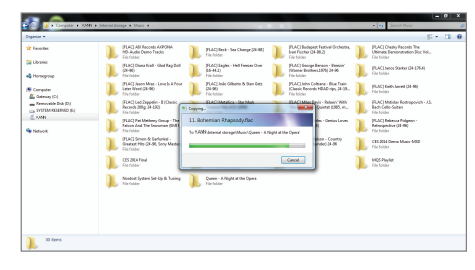

正确连接 C 型 USB 电缆。 复制或移动文件/文件夹时关闭本产品或断开 C 型 USB 电 缆可能会严重损坏内存。 文件传输速度可能因计算机或操作系统环境的不同而有所 影响。

删除设备上的文件/文件夹

- 1. 右键单击所需的文件/文件夹,然后选择 [删除]。
- 2. 在 [确认文件/文件夹删除] 窗口中选择 [是] 可删除选择 的文件/文件夹。

#### **User Guide**

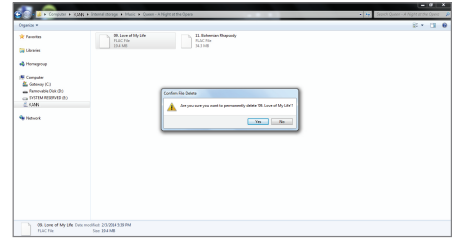

#### 插入/移除 microSD/SD 卡

- 1. 将 microSD/SD 卡插入卡槽[如图所示],轻轻将卡按压 到位。
- 2. 转到主屏幕上的通知栏, 选择 [安全移除 microSD/SD  $\dagger$ ], 或转到  $\lceil \bullet \right.$  系统信息], 选择 [拆卸 microSD/SD 卡] 即可安全移除卡。
- 3. 轻轻按压 microSD/SD 卡, 然后将其移除。

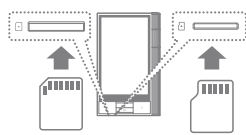

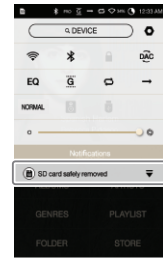

建议使用的 (Micro) SD 卡

microSD : SanDisk, Transcend / SD : SanDisk, Transcend

- 支持的最大容量:Micro SD 卡 256GB / SD 卡 512GB 插入 (Micro) SD 卡时的注意事项
	- 请勿将 (micro) SD 卡强行插入插槽。否则,本产品和卡 可能会被损坏。
	- 请勿反复插入/移除 (micro) SD 卡。
	- 如果未正确插入,(micro) SD 卡可能会导致产品故障并 卡在产品内。
	- 移除 (Micro) SD 卡时的注意事项
	- 按照提供的说明安全移除 (micro) SD 卡。否则,可能严 重损坏内存或产品。
	- 请勿在使用期间断开 (micro) SD 卡。否则可能导致数据 删除、产品故障或 (micro) SD 卡损坏。
	- 其他安全注意事项
	- 如果 (micro) SD 卡无法识别或无法正常工作,请在 FAT32 系统(首选)中将此卡格式化。
	- 使用除建议使用的 (micro) SD 卡以外的卡可能会导致故障。
	- 本产品不含任何 (micro) SD 卡。请单独购买一张 (micro)  $SD + c$

#### **User Guide**

- Wi-Fi 更新/ OTA(空中下载) 固件升级
	- 1. 连接至无线网络。
	- 2. 当新的固件版本可用时,屏幕将显示"固件更新指南" 窗口。
	- 3. 选择 [更新] 并选择要更新的项目。
	- 4. 按照屏幕上的说明进行固件升级。

请参见手册第 47 页,了解有关连接至无线网络的更多信  $\mathbb{T}$ 息。

如果电池电量过低,固件升级可能不会初始化。(最低需要 50% 的电量。)

在文件下载期间移动至另一屏幕将取消下载。

在下载固件升级时请勿断开无线网络。否则可能导致数据 损坏或系统损坏。

如果升级期间出现错误或通知栏中的通知消失,请通过 [设 置 - 更新 - 系统更新] 重新下载固件更新。

### 基本操作 LCD 触屏

1. 此设备配备了 LCD 触摸屏,可让您通过触摸屏幕进行 操作。

通过触摸屏幕与设备进行交互可访问各种功能。

为了防止损坏屏幕,请勿在触摸屏幕时使用尖锐的物体并<br>避免用力过度。

#### 返回主屏幕

1. 随时点按 [主页] 按钮可返回主屏幕。

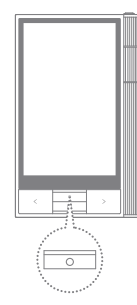

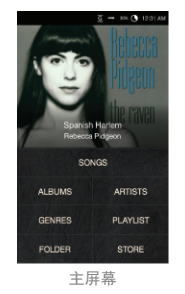

#### **User Guide**

#### 移动主屏幕中的列表

1. 您可以通过拖动主屏幕的 [向上] /[向下] 按钮来移动该列表。

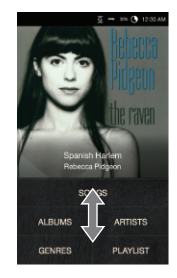

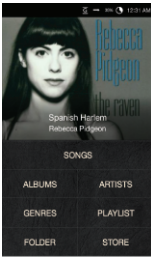

### 在列表中上下导航

1. 通过 [向上] 和 [向下] 拖动屏幕 可滚动浏览列表。

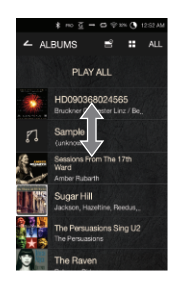

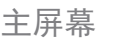

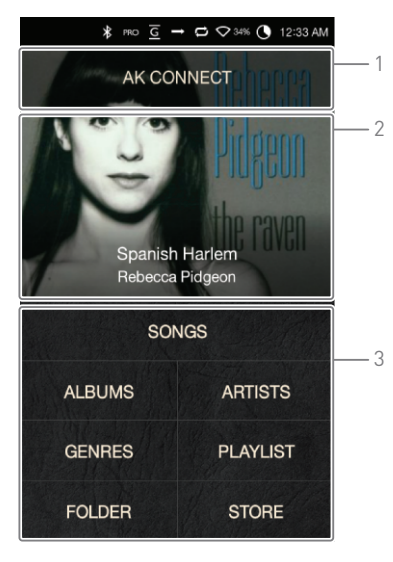

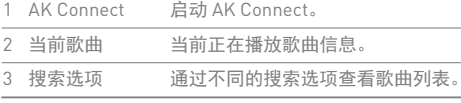

4 可以长按和拖动搜索选项更改其位置。

#### **User Guide**

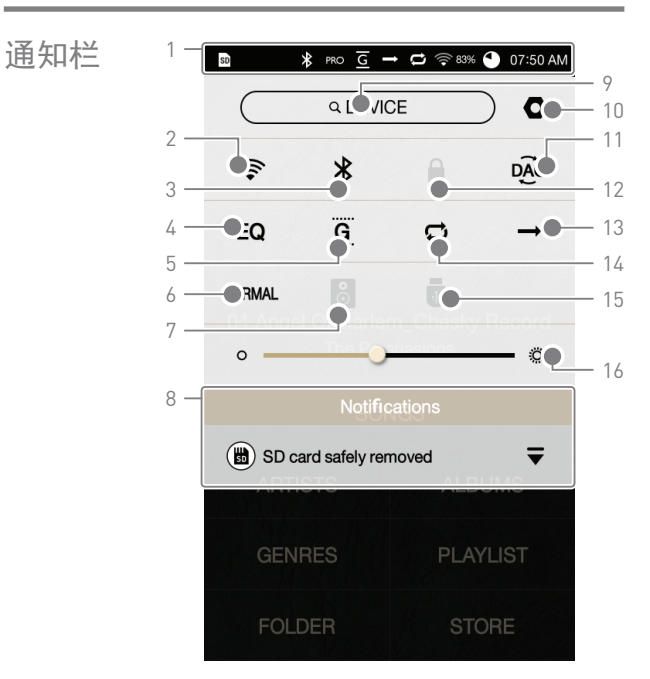

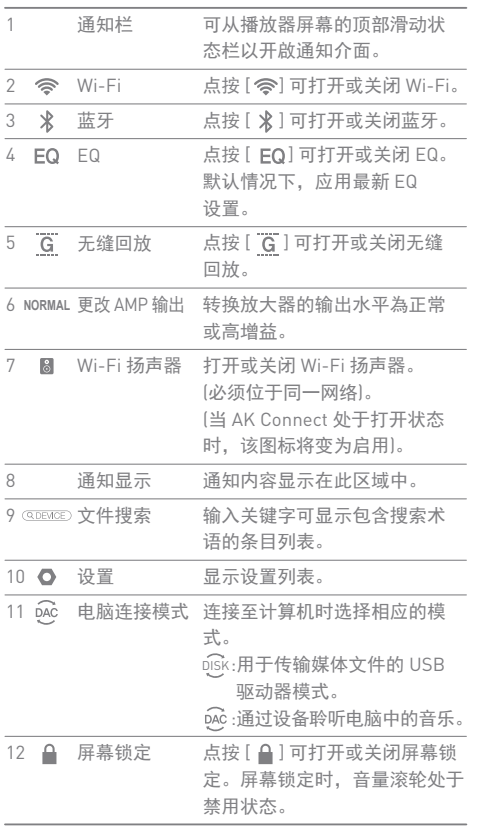

#### **User Guide**

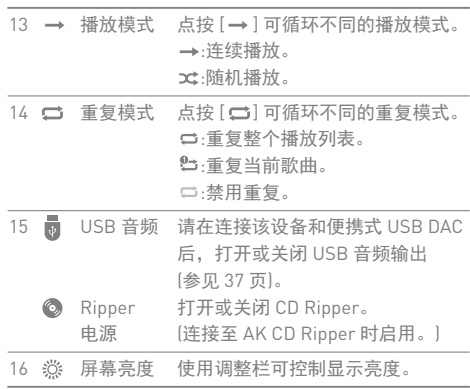

### **4 传** 长按 [ 令 / EQ / \* / ◆ / ● ] 可移动至相应屏幕。

从商店购 连接至无线网络后可以方便地从商店购买音乐。 买音乐

购买音乐

- 1. 连接至无线网络。
- 2. 在主屏幕上选择 [商店]。
- 3. 选择所需的商店。
- 4. 查看每个商店的用户指南或帮助菜单,了解详细信息。

■ 请参见手册第 47 页, 了解有关连接至无线网络的更多信 息。

#### **User Guide**

### AK Connect

KANN 可以访问和播放同一网络上的计算机上存储的音 乐文件,并通过 Astell&Kern 扬声器输出声音。

MQS Streaming Server 安装

- 1. 访问 Astell&Kern 网站并下载适用于您操作系统的服务 器安装程序。[http://www.astellnkern.com > Support > Download]。
- 2. 运行下载的安装程序并按屏幕上的说明操作。
- 3. 在程序内查看用户指南,了解有关使用 MQS Streaming Server 的详细信息。

#### 系统要求  $\bullet$

电脑最低系统要求: ● OS : Windows XP、Windows 7/8/10(32 和 & 64 位) Mac 最低系统要求 OS X 10.7 (Lion) 或更高版本

#### 连接至 AK Connect 服务器

- 1. 打开服务器并连接至与 KANN 所在的网络。
	- 运行您计算机上的 MQS Streaming Server。
- 2. 从设备设置中打开 [AK Connect]。 3. 从主屏幕点按 [AK Connect]。

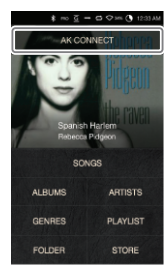

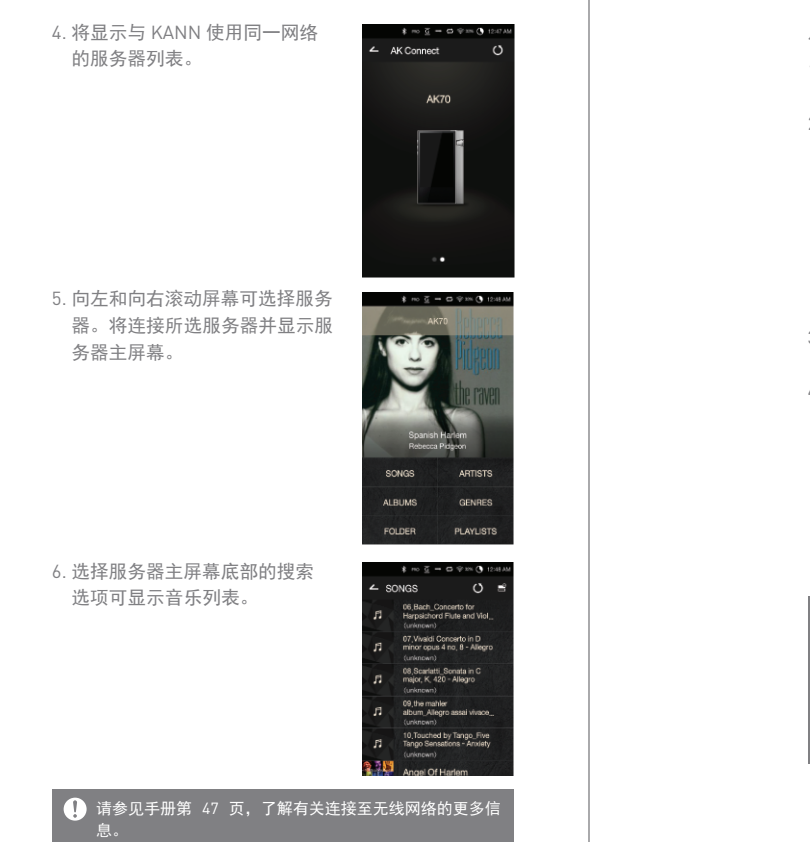

从音乐服务器上进行流传输和下载

1. 从服务器主屏幕选择搜索选项可 显示音乐列表。 2. 选择一首歌曲开始流传输。

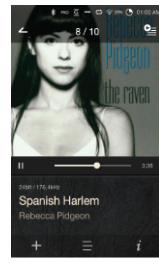

- $3.$ 点按音乐列表右上角的 $[$ 按钮。
- 4. 选择所需的音乐,然后在屏幕 顶部点按 [ ↓ ] 按钮开始下载。 通知栏上会显示一条消息指出 下载完成。

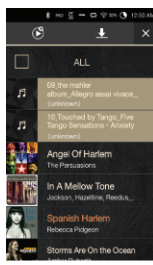

根据网络状况,歌曲加载可能会比较慢或流传输可能会比 较卡。

服务器计算机在负载情况下时,服务器响应可能比较慢。 如果您同时进行流式传输和下载,这可能会降低设备的反 应时间,具体取决于 Wi-Fi 网络或服务器的速度。 终止音乐流传输或点按通知栏内正在下载的项目将会停止 下载。

### 选择扬声器

- 1. 打开要连接的扬声器,然后将其 连接至 KANN 所在的网络。
- 2. 从设备设置中打开 [AK Connect]。
- 3. 从通知栏中点按 [  $\vert$  3 ] 可显示 KANN 使用的网络上的可用扬 声器列表。

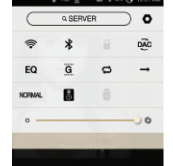

4. 向左和向右滚动屏幕可选择扬声 器。将连接所选扬声器,并将通 过该扬声器播放音乐。

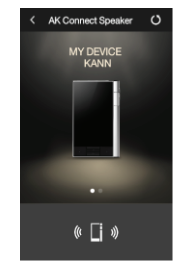

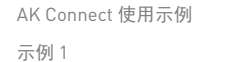

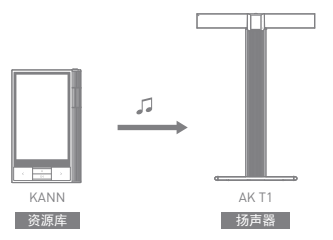

### **User Guide**

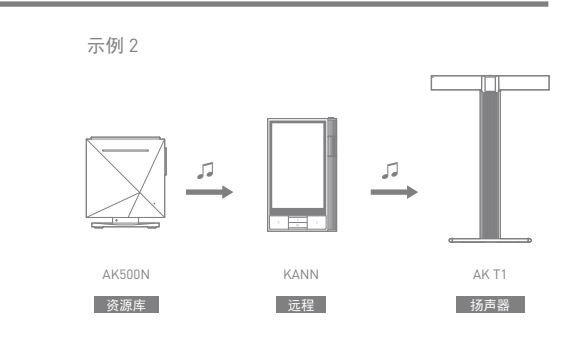

示例 3

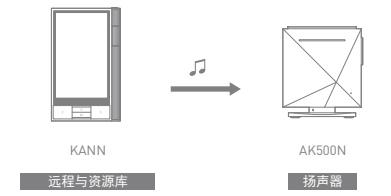

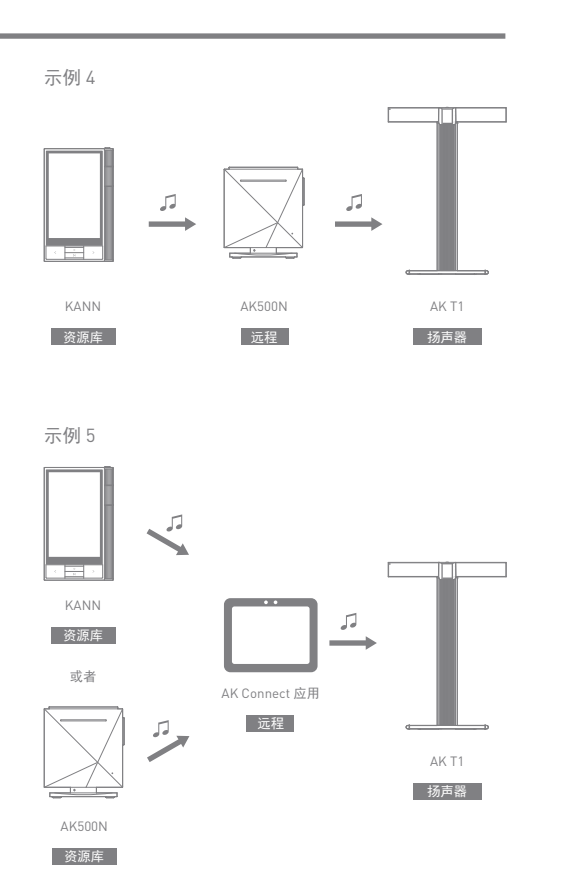

### ● 点按音乐列表顶部的 [ ■ ] 可显示音乐选项。 : 在当前播放列表的当前歌曲/上一首歌曲后添加所 选文件。 : 将所选文件添加到播放列表。 : 复制所选文件。 : 移动所选文件。 : 删除所选文件。 从主屏幕选择专辑封面开始播放。 转动 [音量滚轮] 可调节音量。 ● 播放期间, 点按 [ |> ]暂停播放, 点按 [ |> ] 继续播放。 ● 重播放期间, 点按 「</>] 播放上一个/下一个文件。 ● 按住「く/>1 后退/快讲文件。 将状态条移动到文件中的某个位置。 点按设备上的 [主页] 按钮可进入主屏幕。 聆听音乐 选择音乐 1. 选择主屏幕底部的搜索选项以显示播放列表。 2. 从列表中选择一首歌曲开始播放。 选择 [文件夹] 以按文件夹搜索音乐。 连续播放时间:大约 15 个小时(音乐:FLAC、16 位、44 khz、不平衡、正常、音量 50、EQ 关闭、LCD 关闭) 支持的格式:PCM [8~384kHz(8/16/24/32bit)] DSD [2.9/5.6/11.2MHz] 聆听音乐

- 播放期间点按专辑封面可显示其他屏幕。
	- : 显示上一屏幕。
	- O=: 显示当前播放列表。
		- ○点按播放列表旁边的 [ 三 ] 可编辑播放列表顺 序。
		- ○点按音乐列表顶部的 [ ] 可显示音乐选项。
		- **=**: 将所选文件添加到播放列表。 ■: 将所选文件从播放列表中删除。
		-
	- : 将当前歌曲添加至播放列表。
	- : 显示当前歌曲的歌词。
	- : 显示当前歌曲的信息。

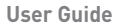

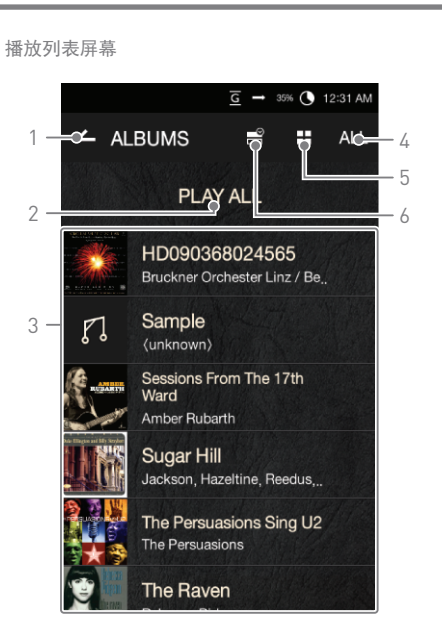

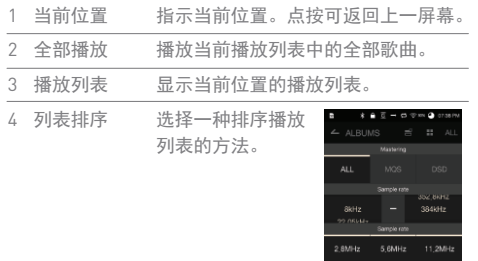

- 选择专辑列表的视图类型。 列表视图 5
- 选中要应用播放列表选项的复选框。 音乐选项 6

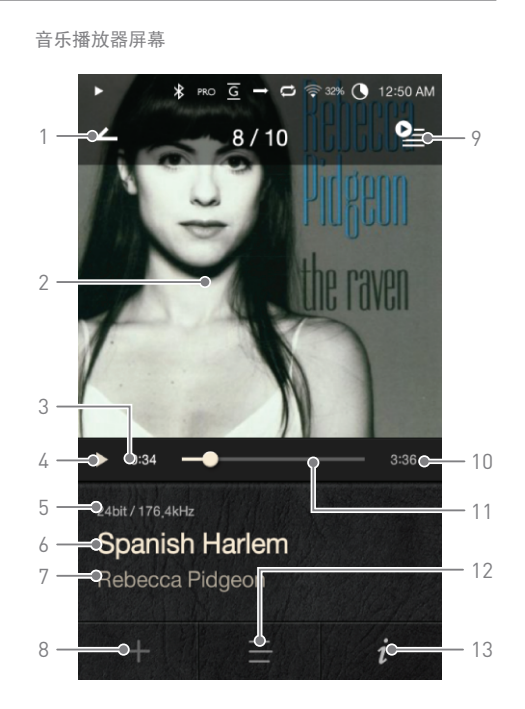

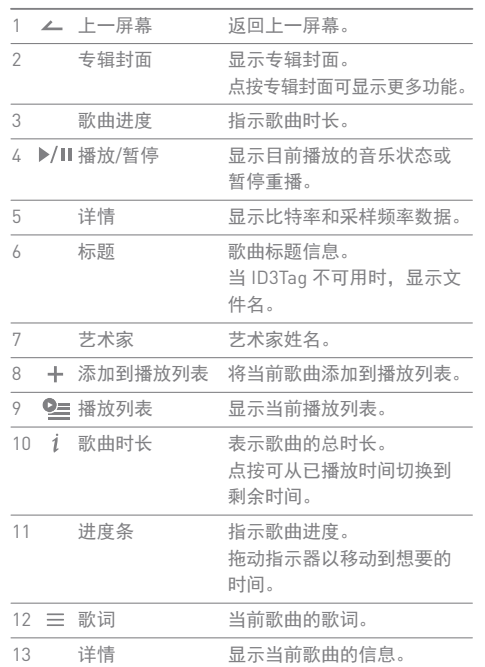

#### **User Guide**

#### 创建播放列表 播放列表 管理 1. 从主屏幕点按 [播放列表 -  $\leftarrow$  PLAYLISTS 播放列表] 可显示播放列表清单。 PLAY ALL 2. 点按屏幕右上角的 [+]。 01 OST<br>2 sonor / recently added 3. 输入播放列表的名称, 然后点按 [添加] 可创建新的播放列表。 \* mo 豆 = ロ ※ m ● 1255A nne CANCEL CREATE

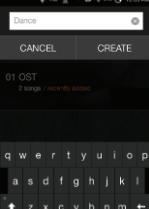

#### 将歌曲添加到播放列表

- 1. 点按 [播放列表] 可显示播放列 表清单。
- 2. 选择播放列表并点按 [+ 添加] 可显示歌曲列表。
- 3. 选择所需歌曲,然后点按 [+ 添加] 将歌曲添加到所选播 放列表。

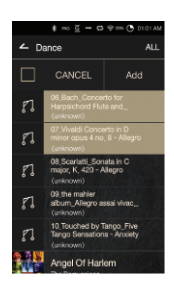

从播放列表中删除歌曲

- 1. 点按 [播放列表] 可显示播放列 表清单。
- 2. 选择所需的播放列表,然后在 屏幕顶部点按 [ ]。
- 3. 选择所需歌曲, 然后点按 [ ] 将歌曲从所选播放列表中删除。

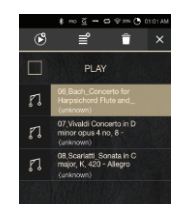

#### 编辑播放列表顺序

1. 点按播放列表旁边的  $[ = ]$ 可修改播放列表顺序。

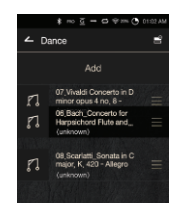

#### 播放播放列表

- 1. 点按 [播放列表] 可显示播放列表 清单,然后按屏幕顶部的 [ ]。 2. 选择合适的播放列表用于播放。
- 3. 点按屏幕顶部的 [ 169] 可在当前 播放列表的当前歌曲/上一首歌 曲之后添加所选播放列表。

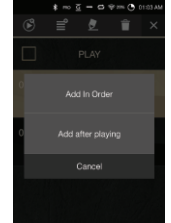

#### **User Guide**

#### 重命名播放列表

- 1. 点按 [播放列表] 可显示播放列表 清单,然后按屏幕顶部的 [ ]。
- 2. 选择要重命名的播放列表。
	- 3. 点按屏幕顶部的 [  $\bullet$  ] 可显示重 命名窗口。
	- 4. 输入播放列表的名称, 然后点按 [重命名] 可在新名称下保存该播 放列表。

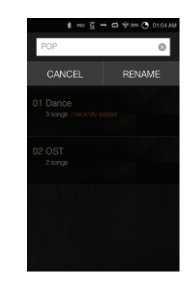

#### 删除播放列表

- 1. 点按 [播放列表] 可显示播放列 表清单,然后按屏幕顶部的 [ ]。
- 2. 选择要删除的播放列表。
- 3. 点按屏幕顶部的 [ 1 可删除所 选播放列表。

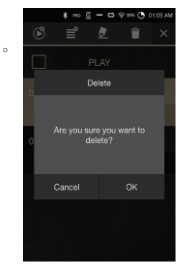

#### **34** 设备使用

USB DAC 安装

USB DAC 功能用于使 PC 通过声卡识别 KANN,并通过 KANN 入耳式耳机端口输出在 PC 上重播放的音乐。

USB DAC 规格

- USB DAC 支持的操作系统 Windows XP(32 位)/Windows 7(32 位/64 位)/ Windows 8(32 位/64 位)/Windows 10(32 位/64 位) **MAC 0S 10.7**
- USB DAC 支持的规格 支持的格式:PCM [8~384kHz(8/16/24/32bit)], DSD [2.8/5.6/11.2MHz]
- 使用 KANN 的音量滚轮调节音量。

设置的格式超出允许范围将阻止重播放音频。 连接 USB DAC 时,如果 LCD 关闭,则无法调节音量控制。 连接 USB DAC 时,上一个、重播放和下一个键不工作。 USB 被大量使用或 PC 速度慢可能会妨碍音频重播放。 取决于原始文件的质量、输出性能和环境,一个电影文件 的音频和视频可能无法同步。 Windows 提供的音量控制功能可能无法控制音量。使用音 量滚轮或程序的音量控制调节音量。

#### **User Guide**

如何使用 USB 音频

您可以通过连接市场中可用的便携式放大器和 DAC 来享 受 USB 音频。

如何连接便携式 USB DAC

- 1. 使用专用电缆将该设备的微型 USB 插座与便携式 USB DAC 连接起来。
- $2.$  向下滚动通知栏后, 点按 [  $\frac{1}{60}$  ]。
- 3. 一旦 [ | | ] 被激活后, 便可通过便携式 USB DAC 的音 频输出插座来享受音乐。

#### 本产品随附的 C 型 USB 电缆用于连接 PC 或给产品充电。 关于专用电缆的说明,请参阅便携式 USB DAC 产品手册。

#### 如何更改 USB 音频 DSD 输出类型

您可以更改从 USB 音频中输出的 DSD 数据的输出类型。

- 1. 在  $[$  <br>  $\bullet$  USB 音频 | 上选择一个 DSD 输出类型。
	- PCM:该设备的 DSD 已转换为 PCM 并通过 USB 音 频输出。
	- DoP:该设备的 DSD 已转换为 DoP 并通过 USB 音 频输出。

## 便携式 USB DAC 必须能通过微型 USB 的 OTG 接收数字输

取决于便携式 USB DAC 的微型 USB 的数字输入规格, 可 能无法正常输出。这不是设备缺陷,也不是换货或退款的 理由。

在 DSD 输出类型为 DoP 的情况下,取决于便携式 USB DAC 的规格,可能只会发出噪音。

CD 翻录 连接 AK Ripper(单独出售)翻录 CD。

打开/关闭 AK Ripper

- 1. 一旦将设备与 AK ripper 相连,并在向下滚动通知栏后 点按 [ d ], 即可使用 AK ripper。
- 2. 打开 AK Ripper后, 拉下通知栏并点按 CD 翻录按钮 以停止 AK Ripper 操作。

#### 自动 CD 翻录

- 1. 连接 AK Ripper 和插入 CD。
- 2. 将通过 Gracenote 检索已插入 CD 的源数据 (ID3 标签)。
- 3. 源数据检索完成后,CD 翻录将自动开始。
- 4. 完成后,在结果上点击 [确定],提示完成自动 CD 翻录。

#### 手动 CD 翻录

- 1. 当连接 AK Ripper 或插入 CD 时,将激活主屏幕上的 [CD 翻录] 菜单。
- 2. 点按 [CD 翻录] 菜单然后选择想要的文件格式(FLAC 或 WAV)。
- 3. 选择文件格式后,将搜索 Gracenote 数据库寻找匹配 的 CD 源数据。
- 4. 完成数据库搜索后,点击 [开始] 以开始 CD 翻录。
- 5. 仅翻录所选歌曲。

#### **User Guide**

CD 翻录结果

- ●: 表明 CD 翻录已完成, 或者尽管发生错误, CD 翻录已通过纠正错误成功完成。
- : 表明可通过用户输入取消当前翻录的歌曲。
- : 表明由于 CD 刮痕或者其他相似原因,CD 翻录失 败。也表明由于用户干扰,CD 翻录取消。
	- 要搜索 Gracenote 数据库, KANN 必须通过 Wi-Fi 连接至 网络。根据网络环境的不同,数据库访问时间可能有所不

同。 请注意某些 CD 的原数据无法在 Gracenote 数据库上获得。

当进行 CD 翻录时, 您不能访问主屏幕。

在 CD 翻录期间,将禁用 AK Connect 服务。当 CD 翻录完 成时,该服务将自动重启。

在 CD 翻录期间,音乐播放将被禁用,已经被翻录的音轨 将不能用于播放直到整个 CD 翻录完成。

您可以在 [ ○ - CD 翻录] 菜单下, 设置想要的文件格式和 翻录速度。

当启用  $[$   $\bullet$  - CD 翻录 - 错误纠正] 下的功能时, 系统将多 次尝试纠正出现错误的数据。请注意当此功能启用时, CD 翻录速度将受到影响。

使用蓝牙 连接蓝牙设备可无线听音乐。

#### 打开/关闭蓝牙

使用之前, 蓝牙设备必须与 KANN 配对。有关详细信息,请参见蓝牙 设备的说明手册。

1. 从主屏幕中选择 [ \* ], 或者从 [  $\bullet$  - 蓝牙] 选择 [打开/关闭]。

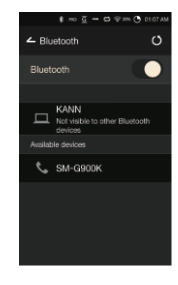

#### 蓝牙配对

1. 从可用设备列表中选择相应的蓝牙设备。

#### 终止蓝牙连接

1. 点按连接的蓝牙设备并确认消息 提示以断开设备连接。

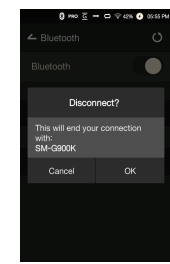

#### **User Guide**

#### 删除蓝牙配对

1. 点按配对设备右侧的 [ ] 重新移动到设置屏幕。 2. 选择 [删除配对] 完成过程。

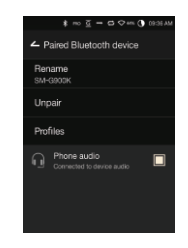

#### ● 蓝牙支持规范  $\bullet$  概况:  $\Delta$ 2DP antX HD

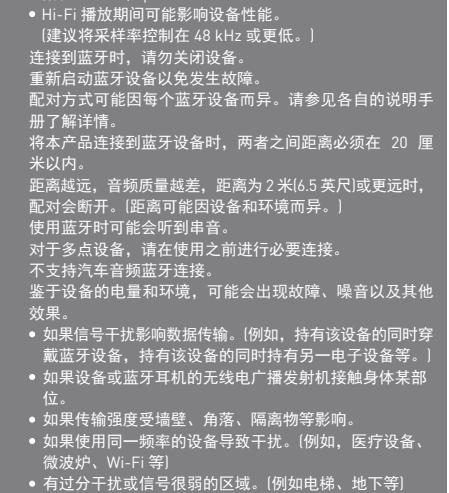

设置 根据用户需求设置设备。 设置菜单可能因固件版本而异。

#### 设置

 $1.$  从主屏幕通知栏选择  $\Gamma$   $\Omega$   $\Gamma$ 2. 选择所需项以设置。

#### Wi-Fi

更改无线网络设置并打开或关闭 Wi-Fi。

● 请参见手册第 47 页, 了解有关设置无线网络的更多信息。

#### 蓝牙

连接蓝牙设备可无线听音乐。

请参见手册第 40 页上的 [使用蓝牙],了解有关设置蓝牙连 接的更多信息。

#### AK Connect

设置是否使用 AK Connect。

#### **User Guide**

#### 均衡器

- EQ 支持的格式: PCM [8 192 kHz(8/16/24 bit]], 根据用户偏好设置均衡器。 Pro EQ:专业人士推荐的 EQ 预设。 用户均衡器:根据用户偏好调节频率。
	- 在 DSD(32 比特)播放期间,不支持均衡器。 使用均衡器可能对设备性能产生负面影响。 请参见第 48 - 50 页,了解有关使用均衡器的详细信息。

#### 无缝回放

无中断/安静地播放下一首歌曲。 仅支持在两个具有相同比特率、采样率和声道的文件 之间无缝播放。

#### 线路输出

无法调节通过线路输出端口输出的音量。

请勿在启用"线路输出"功能时使用耳机。否则可能会导致 永久丧失听力。

#### 左右平衡

调节耳机/听筒的左右平衡。

#### AMP

转换放大器的输出水平為正常或高增益。

#### CD 翻录

设置自动 CD 翻录功能以及文件格式和翻录速度。

#### USB 音频

它设置了通过便携式 USB DAC 输出的 DSD 的输出类型。

#### 屏幕亮度

调节屏幕亮度设置。

#### 主题

更改主题。

#### 按键已锁。

锁定键已啟动,除电源键外所有按键将不能使用。

#### 日期与时间

设置当前日期和时间。

#### 设备名称

设置设备的名称。 最大名称长度为 30 个字符。

#### **User Guide**

#### 语言

选择显示语言。 支持的语言:英语、韩语、日语、中文(简体中文/ 繁体中文)、法语、俄语、德语

#### 键盘

选择键盘语言。 支持的语言:英语、韩语、日语、中文(简体中文/ 繁体中文)、俄语

#### 电源

- 自动关闭:如果没有用户输入,设备将在指定时间段后 关闭。
- 屏幕超时:如果没有用户输入,屏幕将在指定时间段后 关闭。
- 睡眠定时:在指定时间段后,音乐播放将停止,设备将 关闭。

#### USB 连接

- 媒体设备(USB 驱动器):连接至计算机传输媒体文件。
- DAC 输入:通过设备聆听电脑中的音乐。

#### 下载

- 为下载的文件选择文件夹。
	- 使用 AK Connect 下载文件时会设置默认文件夹。选择 [选 择文件夹] 后,每次下载文件都会提示用户选择下载文件

#### 更新

- 系统更新:发现新版本时更新系统。
- 应用程序更新:发现新版本时,更新默认的应用程序 (包括商店)。

#### 系统信息

系统信息:查看型号、固件版本以及数据存储信息。 可以安装/卸载 microSD 卡,并可以删除数据。

格式化 microSD 将删除内存卡上的所有数据。请务必在格 式化之前备份所有重要的文件。 从计算机格式化 microSD 卡时, 请务必选择 FAT32 系统。

系统恢复

- 数据库初始化:重置内部数据库。 根据设备上存储的文件数量,数据库初始化时间可能会 有所不同。
- 默认设置:将所有用户设置恢复为原始设置。
- 恢复出厂设置:删除所有用户数据并将设备还原至其原 始出厂设置。

#### **User Guide**

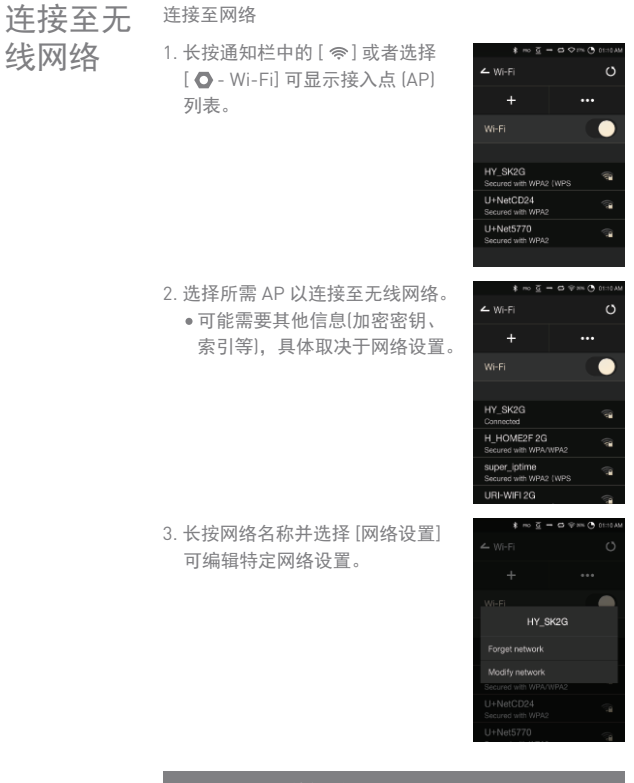

● 不支持需要浏览器或其他更多认证的网络。 支持声道 1 - 11。

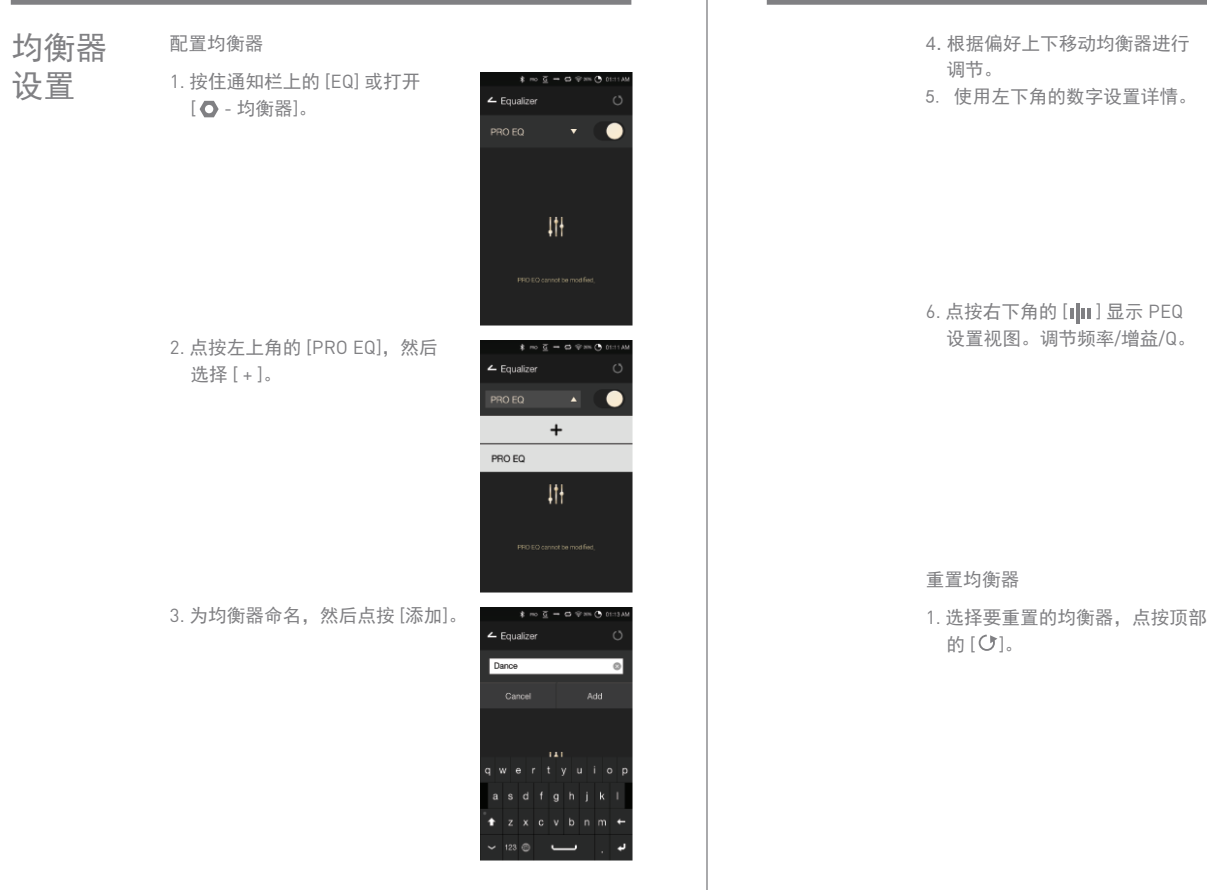

**User Guide**

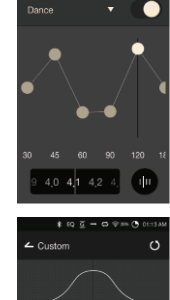

 $*$   $@$   $@$   $@$   $@$   $@$   $@$  $\leftarrow$  Foualizer

 $\circ$ 

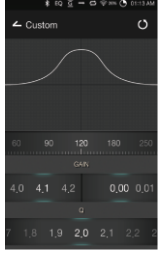

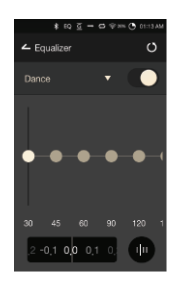

#### 移除均衡器

1. 点按均衡器左上角的 [PRO EQ]。 2. 点按均衡器旁边的 [立] 以删除 所选均衡器。

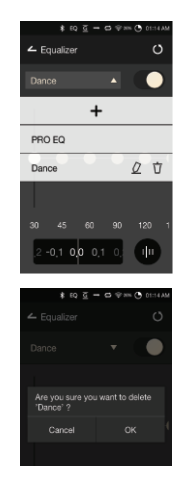

#### 重命名均衡器

- 1. 点按均衡器左上角的 [PRO EQ]。
- 2. 选择均衡器的 [  $Q$  ] 以重命名。 然后输入新名称。
- 3. 点按 [更改] 更改所选均衡器的 名称。

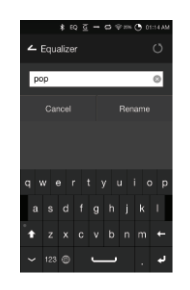

#### **User Guide**

措施

### 安全预防

### 设备

- 将插头插入耳机、平衡或 USB 端口时,请勿用力或者 撞击插头。
- 请勿在设备中插入任何金属物体(硬币、发夹等)或易燃 碎屑。
- **•** 请勿在设备上放置重物。
- 如果弄湿设备(淋雨、洒上水、化学制品、化妆品、汗水、 或者受潮等),请勿打开设备电源,让其彻底变干。 联系最近的 iriver 客户支持中心。 (不管是否在保修期内,由于洒上液体引起的故障需要
- 收取维修费用,并且此类损坏可能无法维修。) 避免阳光直射设备或者将设备暴露于极端温度下(-5℃ -
- 40℃; 23°F 104°F),例如夏季将设备放置在汽车内。
- 请勿在湿热场所存储或使用设备,例如桑拿房。
- 避免在过分潮湿、灰尘或烟雾过多的场所存储设备。
- 请勿在毛毯、电热毯或者地毯上使用设备。
- 请勿将设备置于火源或微波附近。
- 切勿尝试对产品进行拆卸、维修或改装。
- 请勿在打开电源的情况下将设备长时间存放在狭小的空 间内。
- 请勿将设备放置在磁性物体附近(磁铁、电视机、显示 器、扬声器等)。
- 请勿在设备上使用化学制品或清洁用品,这样可能会损 坏油漆或表面涂层。
- 避免让设备跌落或使其受到强烈冲击(过度振动等)。
- 请勿同时点按多个按钮。
- 请勿在传输数据期间断开与 C 型 USB 电缆的连接。
- 连接微型 USB 电缆时,请使用电脑背部的 USB 端口。 连接至有问题或损坏的 USB 端口可能会损坏设备。
- 长时间显示一张图像可能导致屏幕灼伤(残留余像)。
- 在屏幕上使用劣质保护膜或不干胶贴纸可能会损坏屏幕。
- 请勿将任何异物插入耳机端口。
- 如果长时间播放,设备可能会过热,使用时请牢记。

#### 其他

- 请勿在驾驶任何类型的车辆时使用耳机/听筒或操作本 产品。这不仅非常危险,而且可能还会违反当地的法律。
- 请勿在进行户外活动(驾驶、散步、徒步等)期间使用本 产品。
- 请始终在安全的环境中使用本产品,以免发生事故。
- 移动过程中使用本设备时,请务必注意周遭的环境。
- 避免在暴风雨中使用本设备以减小遭遇电击的可能性。
- 如果使用本产品期间或使用后立即感到耳鸣,请调低音 量或停止使用并就医。
- 请勿长时间以过高音量听音乐。
- 请勿以过高音量使用耳机/听筒。
- 请小心不要让耳机落入其他物体中。
- 请勿在睡觉时塞着耳机或者长时间将耳机塞在耳中。

#### 故障排除 查看常见问题的解决方案。

- 1. 设备无法打开。
	- 电池可能需要充电。请至少为设备充电一小时,然后 重试。
	- 重置设备并重试。(请参见 5 页)
- 2. 我用微型 USB 电缆将产品连接到了 PC. 但是不充电。
	- 使用 C 型 USB 电缆连接 PC。
	- 用微型 USB 电缆连接 PC 无法给产品充电。
	- 使用 C 型 USB 电缆连接适配器。

#### **User Guide**

3. 计算机将无法识别设备或者连接时出错。 使用计算机背部的 USB 端口。 检查 C 型 USB 电缆是否正确连接。 ● 对于 Windows XP, 验证是否已安装 Service Pack 2 (或者更高版本)以及 Windows Media Player 10(或更 高版本)。 检查是否已在其他计算机上正确连接设备。 4. 屏幕反复关闭。 屏幕会在定义的时间段之后自动关闭以降低电池消耗 量。请在 [  $\bigcirc$  - 节能 - 屏幕超时] 中设置时间。 5. 屏幕无法正常显示图像。 检查屏幕是否破损。 6. 没有声音,或者为静音/干扰音。 检查音量设置是否高于 [0]。 检查耳机是否正确插入,并确保没有杂物阻塞端口 连接。 检查音乐文件是否损坏。 确认音频设置已正确设置。(平衡、线路输出等) 7. 不能播放文件,或在使用某个文件时,产品不稳定。 此文件的情况可能会引起以下问题: 播放不稳定或者难以播放。 产品可能无法正常工作。 使用计算机播放时,此文件的声效可能有所不同。 播放性能和其他功能可能存在差异。 播放技术参数可能有差异。 建议进行文件转换或者使用其他文件。

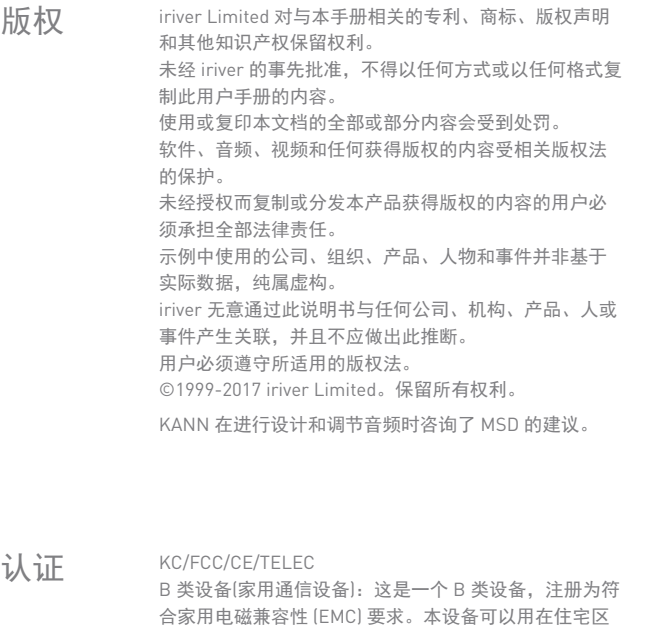

**PECCID: PPM41** 本设备符合美国联邦通信委员会 (FCC) 规则第 15 部分的规 定。操作必须满足以下两个条件:(1) 本设备不能引起危 害性干扰, (2) 本设备必须能承受所受到的任何干扰, 包 括可能会导致不希望操作的干扰。

和所有其他区域。

#### **User Guide**

规格

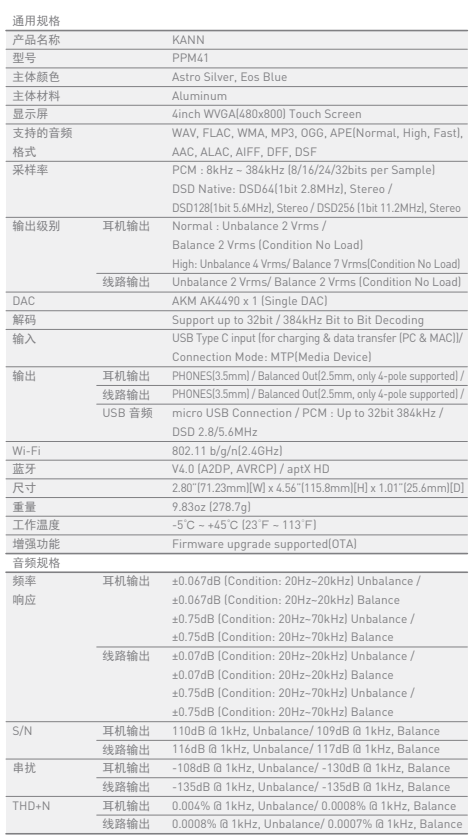

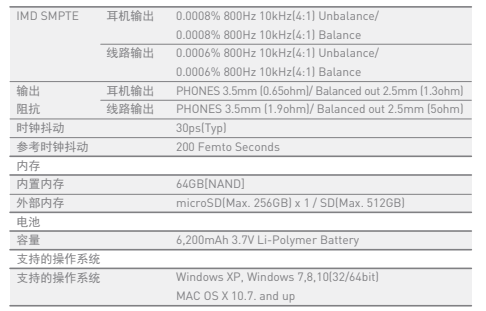

### **User Guide**

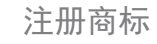

注册商标 Windows 2000、Windows XP、Windows 7、Windows 8、 Windows 10 和 Windows Media Player 是 Microsoft Corp. 的注册商标

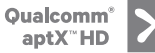

免责声明 对于由于产品使用或操作不当而造成的损害(包括意外伤 害和人为伤害),制造商、进口商和分销商不负赔偿责任。 本用户手册中的信息是基于当前的产品规范编写的。 制造商(即 iriver Limited)正在添加新的补充功能,将来仍 会不断应用新技术。 所有规格都可能会不经通知而做出更改。 不对因使用本产品造成的数据丢失提供任何担保。